Wenn Sie die Einrichtung bereits durchgeführt haben können Sie direkt auf die letzte Seite springen!

### Anleitung für Apple iOS iPhone, iPad (Android siehe weiter unten)

1. Öffnen Sie auf dem Mobilgerät bitte den Safari Browser und gehen Sie auf die Seite www.esklappt.net Klicken Sie dort auf >HIER KLICKEN<

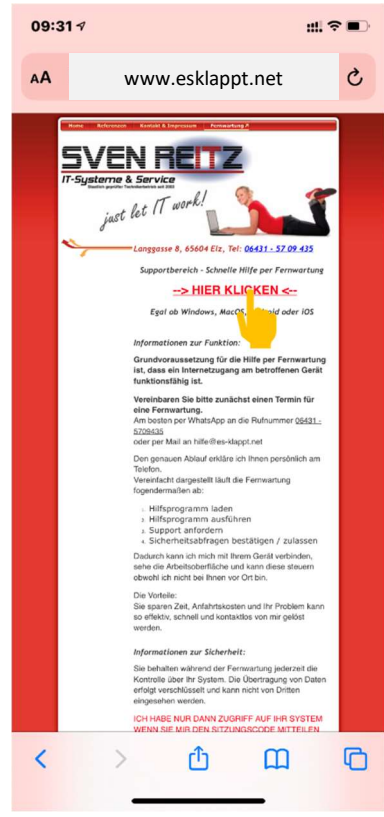

2. Es öffnet sich der App Store. Klicken Sie dort bitte auf "LADEN" oder auf die Wolke mit dem Pfeil

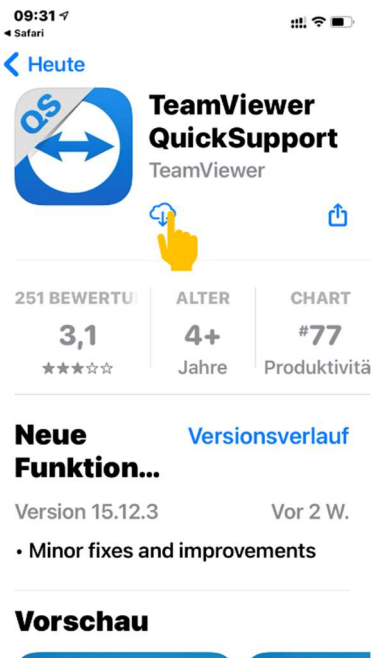

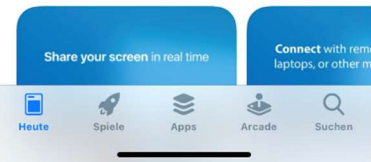

Einrichtung der Mobilgerätebetreuung durch die Fa. Reitz IT-Systeme Wenn Sie die Einrichtung bereits durchgeführt haben können Sie direkt auf die letzte Seite springen!

3. Nachdem die App geladen wurde verlassen Sie bitte den App Store und gehen in die Einstellungen

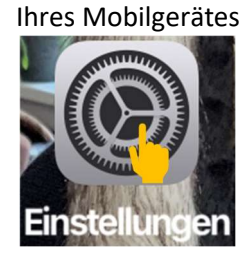

#### 4. Öffnen Sie das Kontrollzentrum

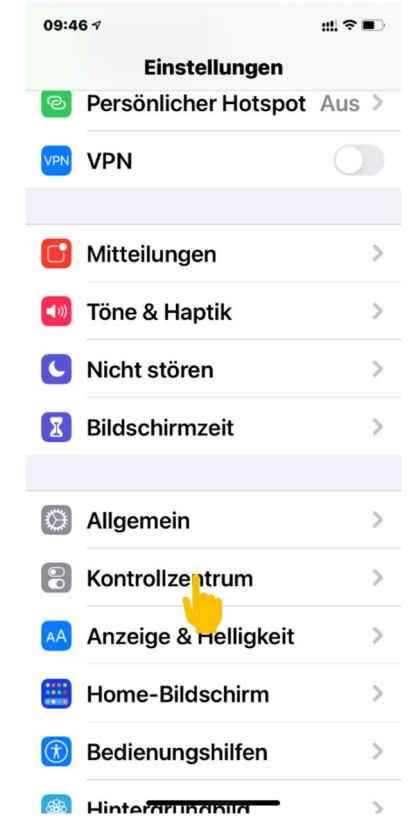

Wenn Sie die Einrichtung bereits durchgeführt haben können Sie direkt auf die letzte Seite springen!

5. Scrollen Sie nach unten und klicken Sie auf das "+" vor "Bildschirmaufnahme"

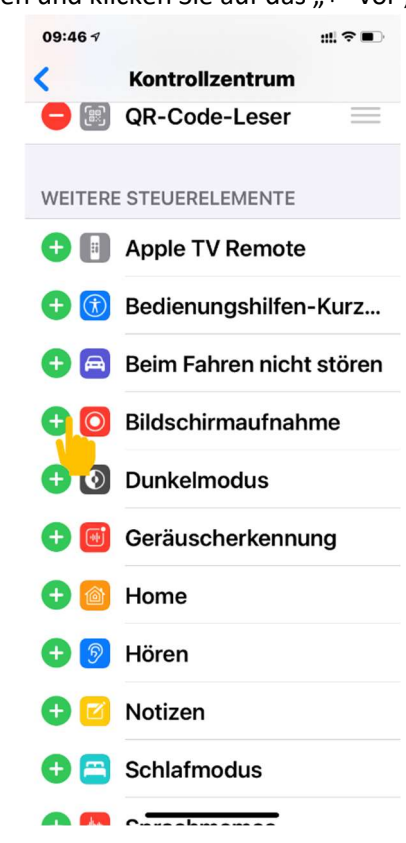

6. Verlassen Sie die Einstellungen und öffnen Sie das Kontrollzentrum. Je nach Modell Ihres Gerätes müssen Sie dafür den Finger vom oberen Bildschirmrand über das Display nach unten oder vom unteren Bildschirmrand nach oben ziehen. Drücken und halten Sie den Button für die Bildschirmaufnahme so lange bis sich ein weiteres Menüfenster öffnet. Aktivieren Sie dort die Option "Teamviewer"

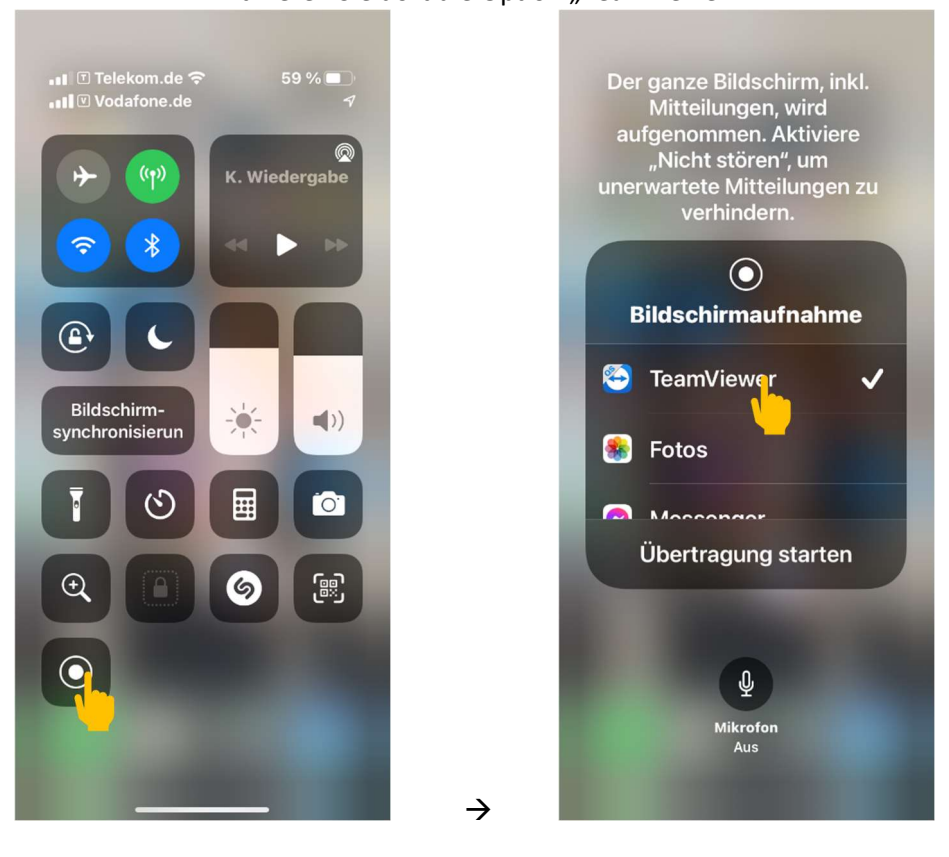

Wenn Sie die Einrichtung bereits durchgeführt haben können Sie direkt auf die letzte Seite springen!

7. Öffnen Sie nun die App "Teamviewer Quicksupport"

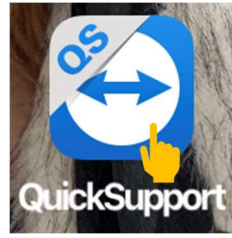

8. Bestätigen Sie alle Abfragen mit "Zulassen", "Erlauben" bzw. "OK"

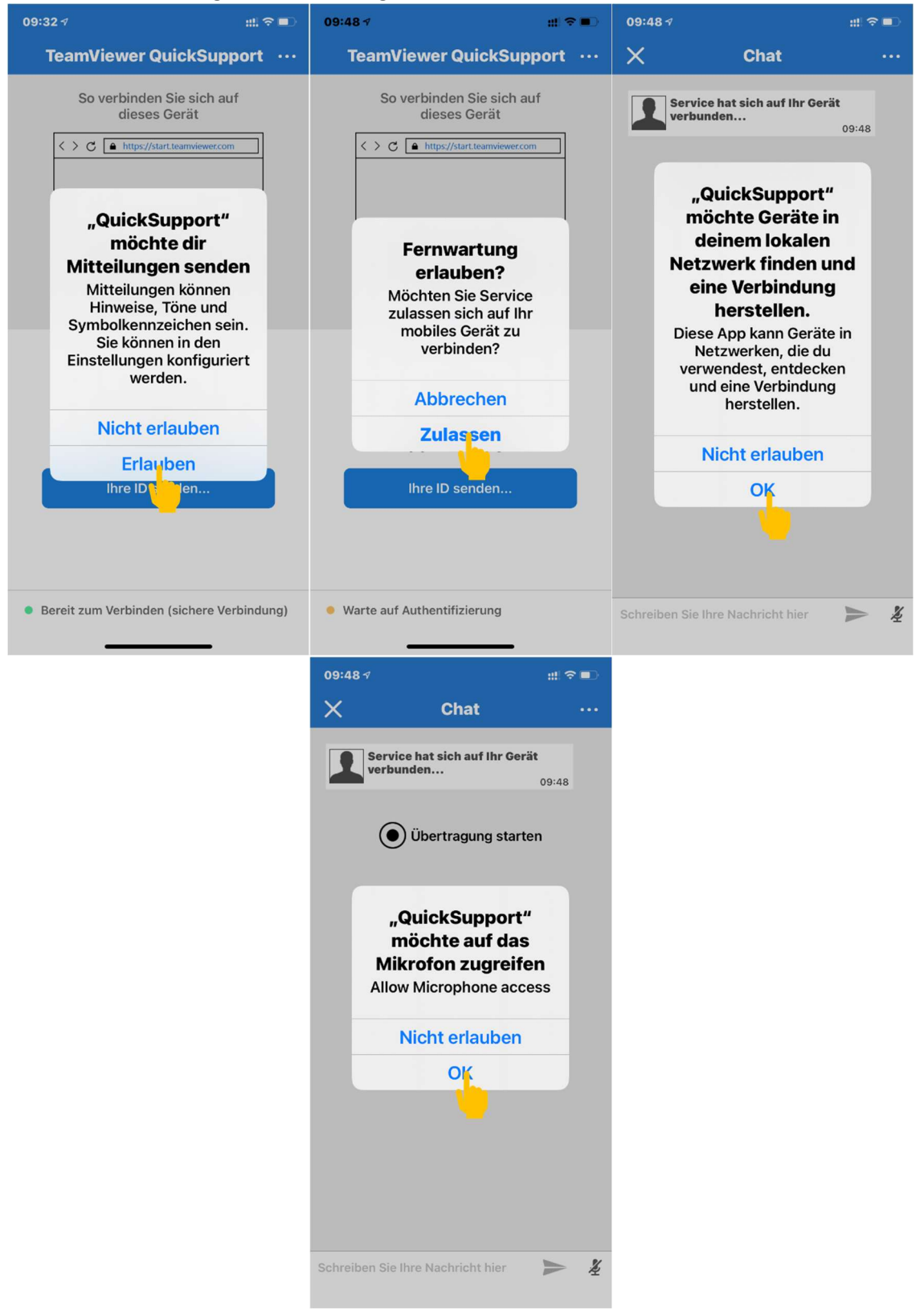

Wenn Sie die Einrichtung bereits durchgeführt haben können Sie direkt auf die letzte Seite springen!

Klicken Sie nun in der App auf "Übertragung starten"

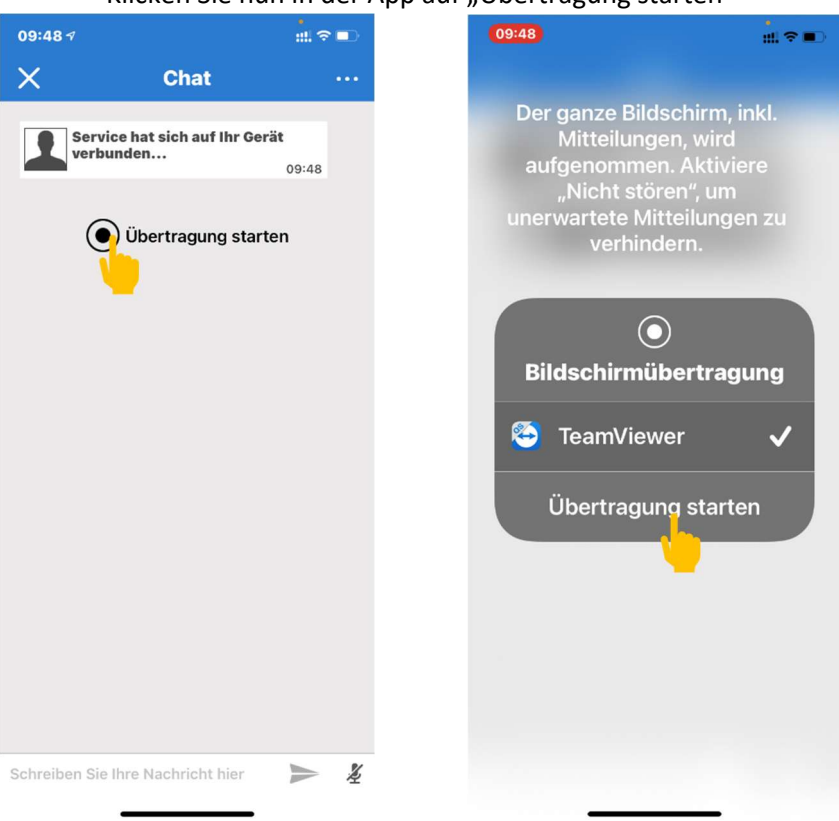

Bitte beachten Sie, dass es aus Sicherheitsgründen bei Apple Mobilgeräten *nicht* möglich ist, dass ich aktiv Ihr Gerät steuere. Ich kann lediglich Ihre Oberfläche sehen und Ihnen so Anweisungen geben was zu tun ist um Ihr Problem zu beheben.

### Einrichtung der Mobilgerätebetreuung durch die Fa. Reitz IT-Systeme Wenn Sie die Einrichtung bereits durchgeführt haben können Sie direkt auf die letzte Seite springen!

### Anleitung für Android Geräte

Bitte beachten Sie: Aufgrund der Vielzahl von unterschiedlichen Mobilgeräten auf denen das Android Betriebssystem installiert ist können die gezeigten Symbole und Meldungen auf Ihrem Gerät etwas anders aussehen wie hier beschrieben. Der grundsätzliche Weg ist aber immer gleich.

1. Öffnen Sie auf dem Mobilgerät bitte den Internet Browser und gehen Sie auf die Seite www.esklappt.net Klicken Sie dort auf →HIER KLICKEN←

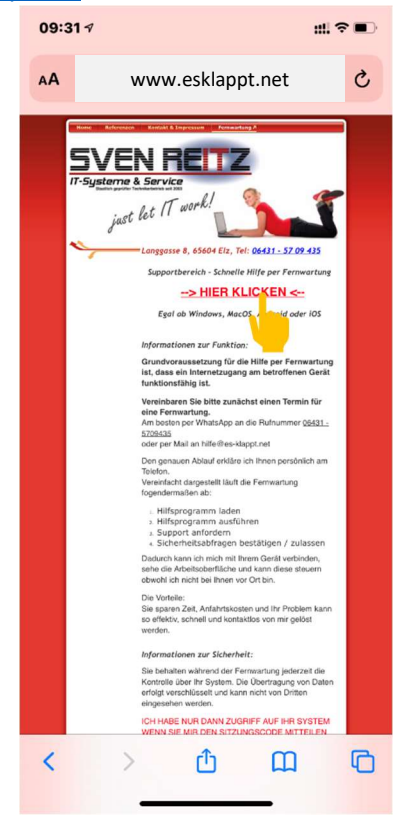

2. Es öffnet sich der Google Play Store. Klicken Sie dort bitte auf "Installieren"

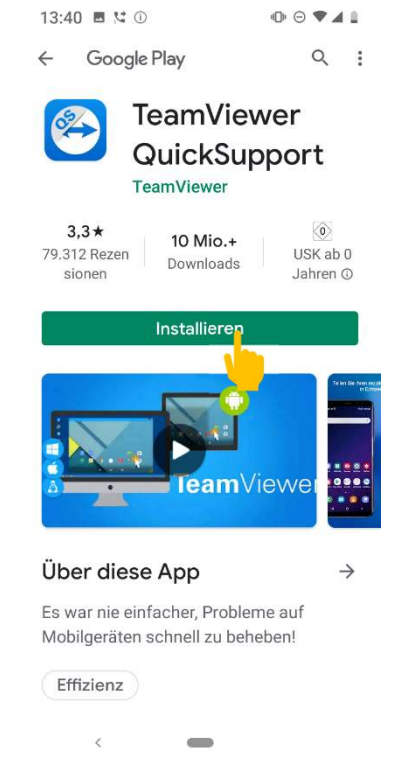

Wenn Sie die Einrichtung bereits durchgeführt haben können Sie direkt auf die letzte Seite springen!

3. Nach der Installation klicken Sie bitte auf "Öffnen" oder öffnen Sie die App alternativ vom

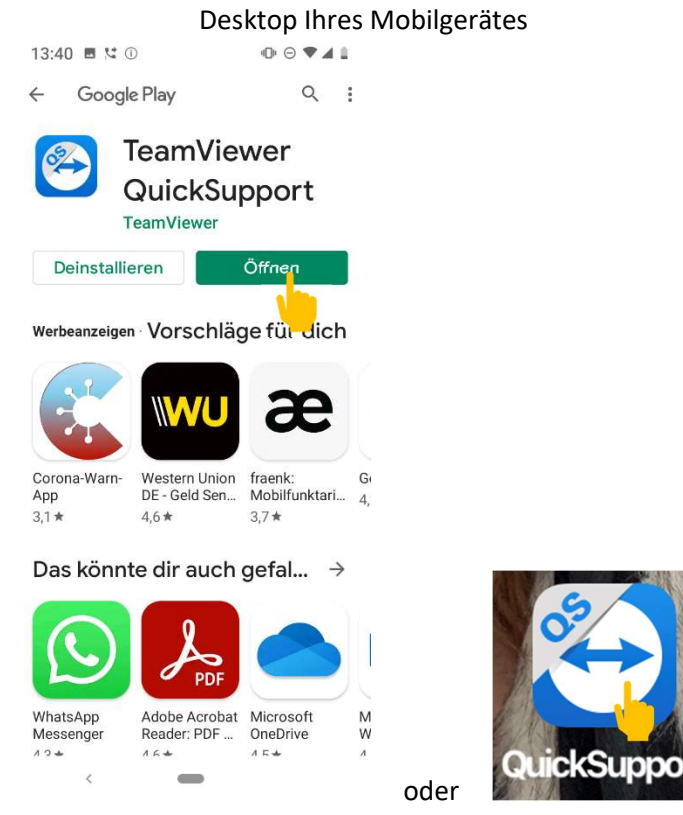

4. Wischen Sie die folgenden Anzeigen in der App mit dem Finger so lange nach links (hier 2x) bis Sie unten rechts die Anzeige "Fertig" sehen. Bestätigen Sie mit einem Klick auf "Fertig"

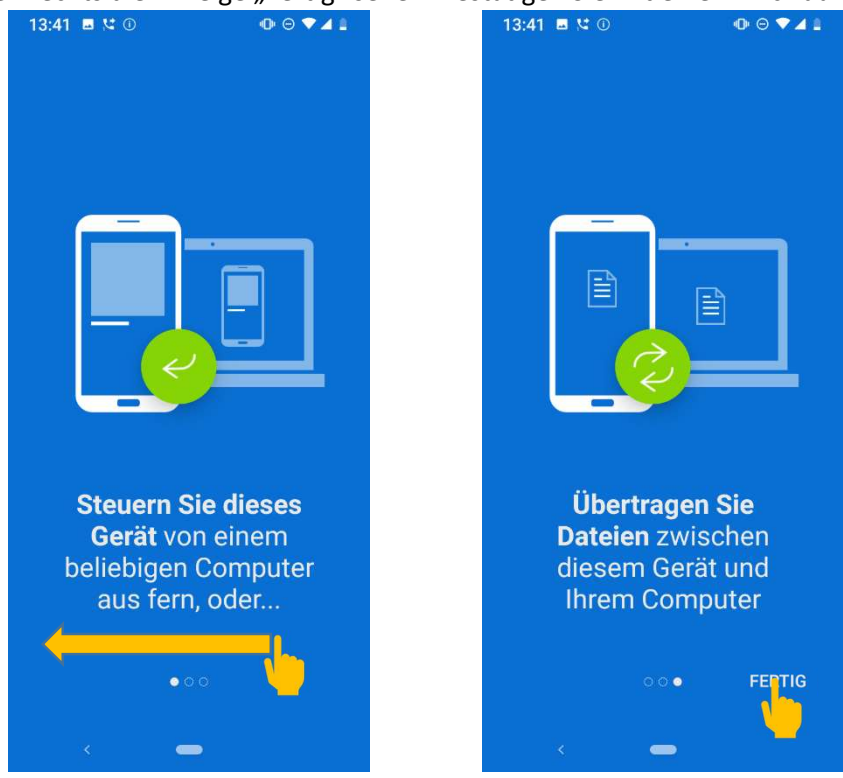

Wenn Sie die Einrichtung bereits durchgeführt haben können Sie direkt auf die letzte Seite springen!

5. Bestätigen Sie die Meldung, dass ein Add on verfügbar ist wie folgt

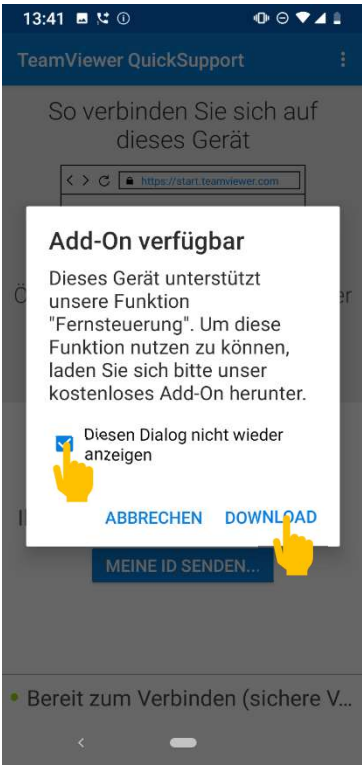

6. Es öffnet sich wieder der Google Play Store. Klicken Sie hier wieder auf "Installieren"

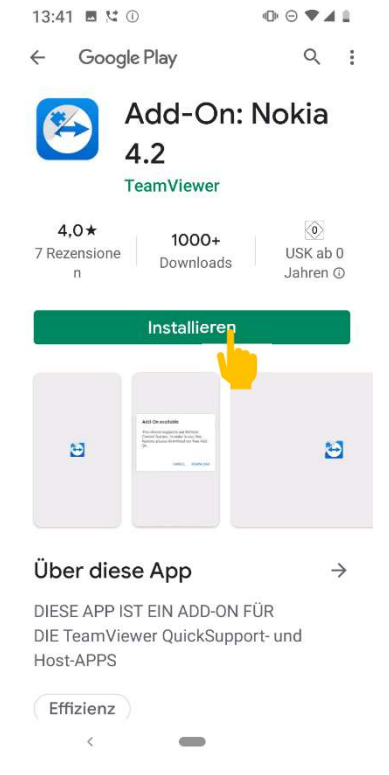

7. Wechseln Sie nach der Installation wieder in die Teamviewer Quicksupport App

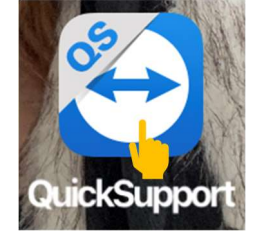

Wenn Sie die Einrichtung bereits durchgeführt haben können Sie direkt auf die letzte Seite springen!

### 8. Bestätigen/genehmigen Sie ggfs weitere Meldungen

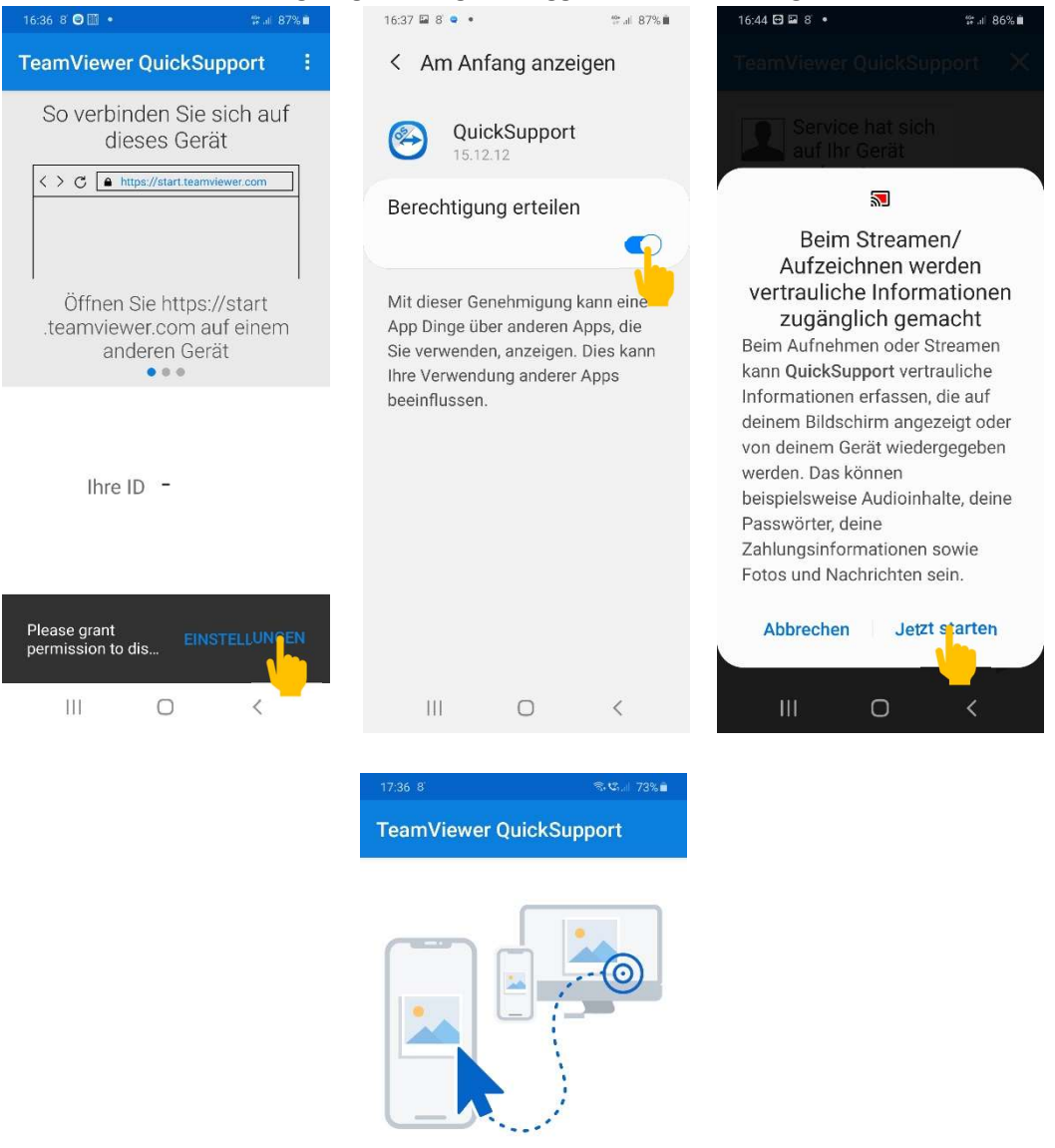

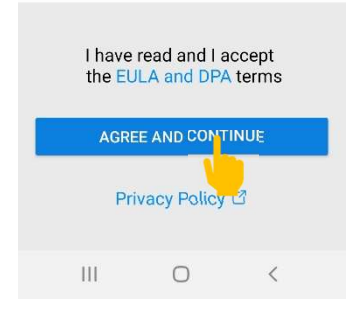

Wenn Sie die Einrichtung bereits durchgeführt haben können Sie direkt auf die letzte Seite springen!

9. Teilen Sie mir nun telefonisch die ID Nummer mit die in der App angezeigt wird. Bestätigen Sie den Verbindungsaufbau durch mich mit "Zulassen"

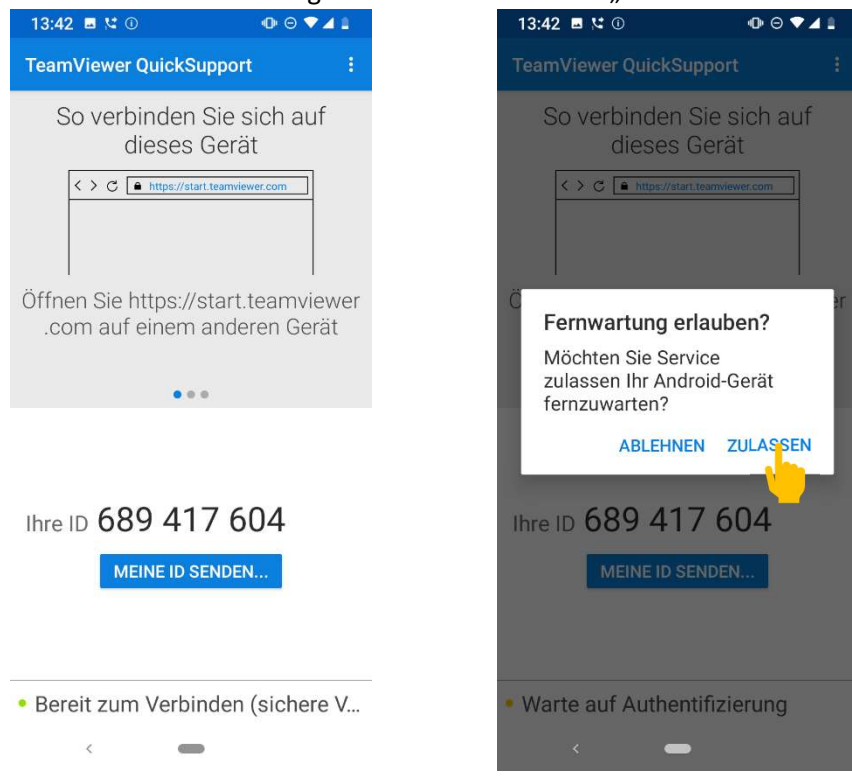

Wenn Sie die Einrichtung bereits durchgeführt haben können Sie direkt auf die letzte Seite springen!

Wenn Sie die vorgenannten Einrichtungen schon einmal vorgenommen haben können Sie die Quicksupport App direkt starten. Nennen Sie mir telefonisch bitte Ihre aktuelle ID und klicken Sie zum Verbindungsaufbau auf "Zulassen"

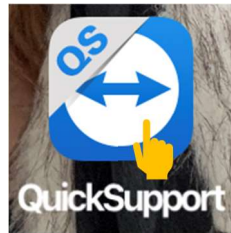

#### Für Apple iOS iPad/iPhone bestätigen Sie bitte wie folgt:

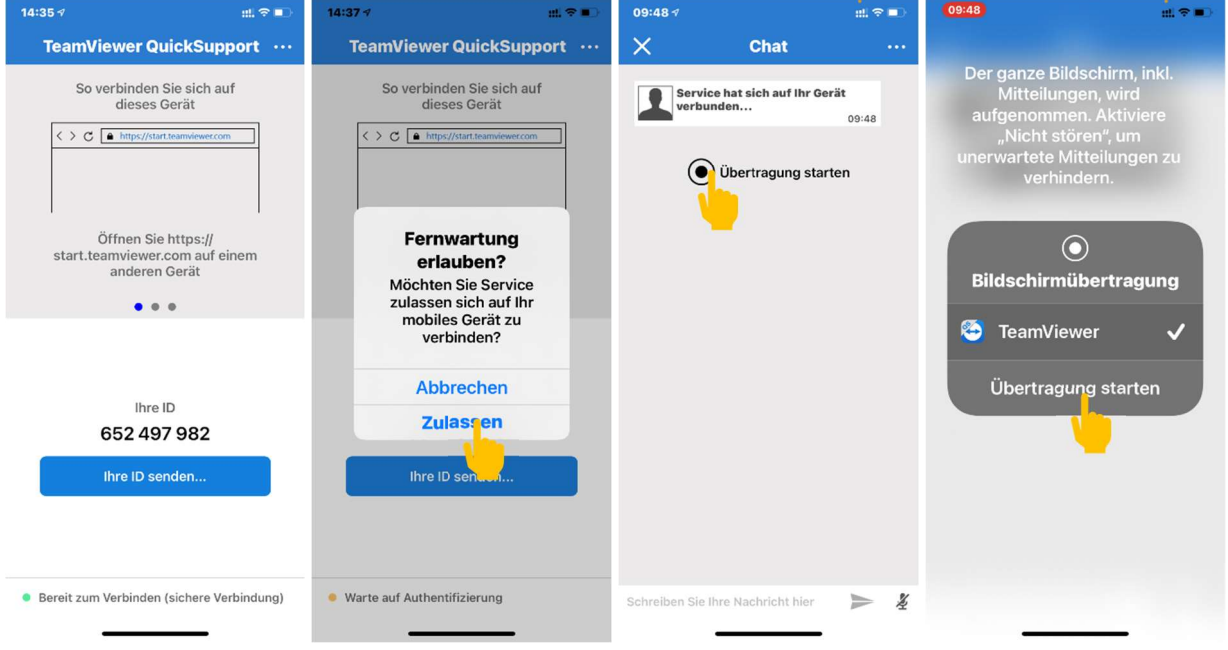

#### Für Android bestätigen Sie bitte wie folgt:

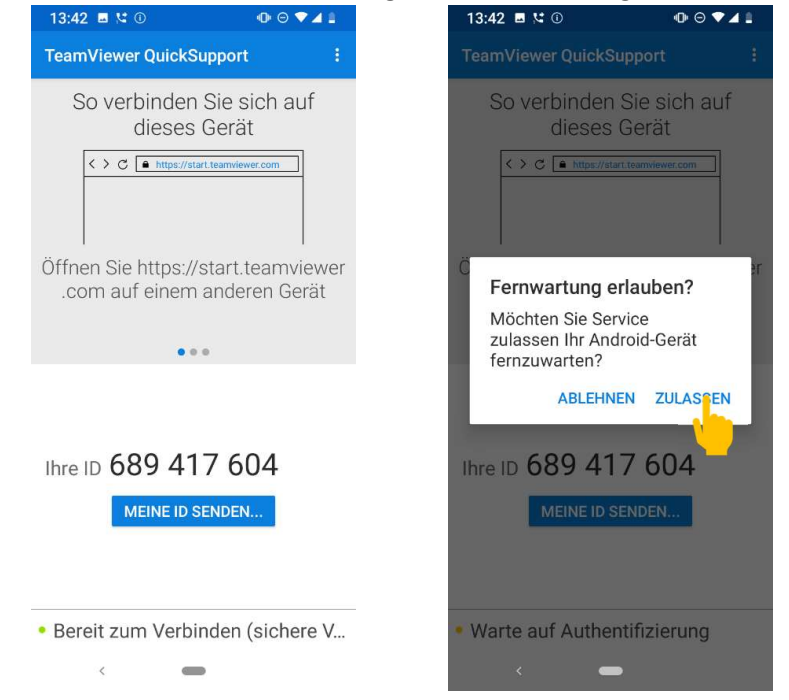